## **ForwardHealth Portal Uploading Audit Documentation**

March 11, 2024

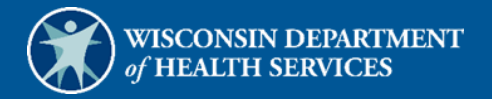

March 11, 2024 Instruction Sheet $\overline{\overline{S}}$ 

## **Upload Audit Documentation**

Providers may upload necessary audit documentation using the Upload Audit Documentation functionality on the ForwardHealth Portal.

For ease of access, the user will need to organize and name those files in the following suggested naming convention prior to uploading files to the Portal:

[Category]\_Record

The **category** can be a provider's name, a member's name, or an employee's name. Related records can be split across multiple files, and numbered 1, 2, 3, etc. Refer to the following examples below:

JaneDoe Record 1 JohnDoe\_Record\_2 JuneDoe\_Record\_3

Current maximum file size is 20 MB. There is no limit to the number of files that the user can upload.

1. Access the ForwardHealth Portal at [https://www.forwardhealth.wi.gov/.](https://www.forwardhealth.wi.gov/)

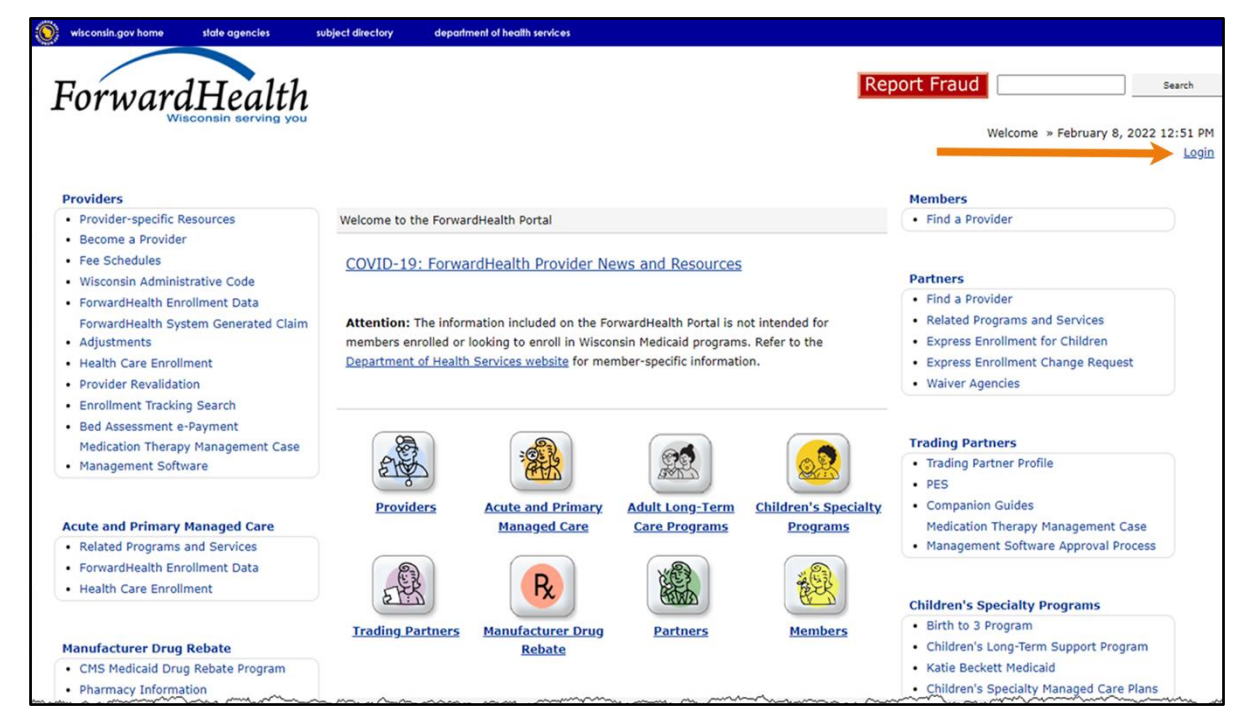

Figure 1 ForwardHealth Portal Page

2. Click Login. A Sign In box will be displayed.

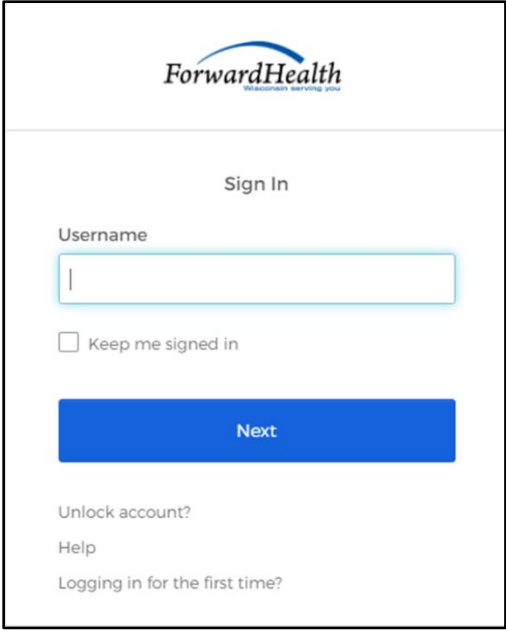

Figure 2 Sign In Box

- 3. Enter the user's username.
- 4. Click Next. A Verify with your password box will be displayed.

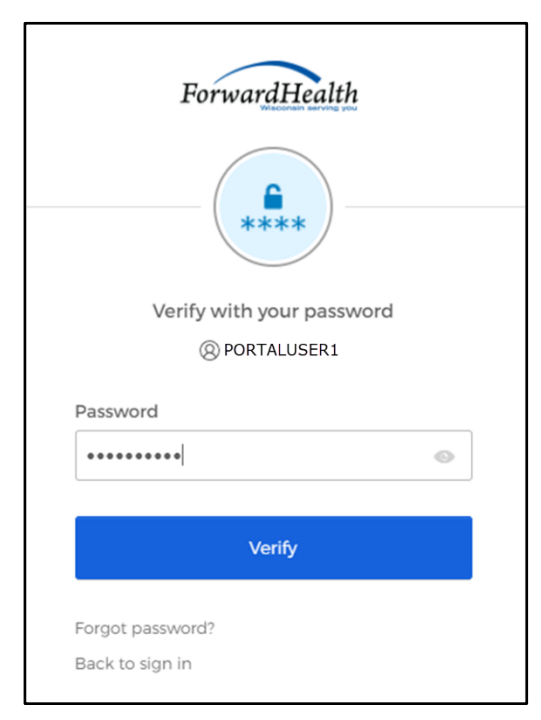

Figure 3 Verify With Your Password Box

- 5. Enter the user's password.
- 6. Click Verify. The Secure Partner page will be displayed.

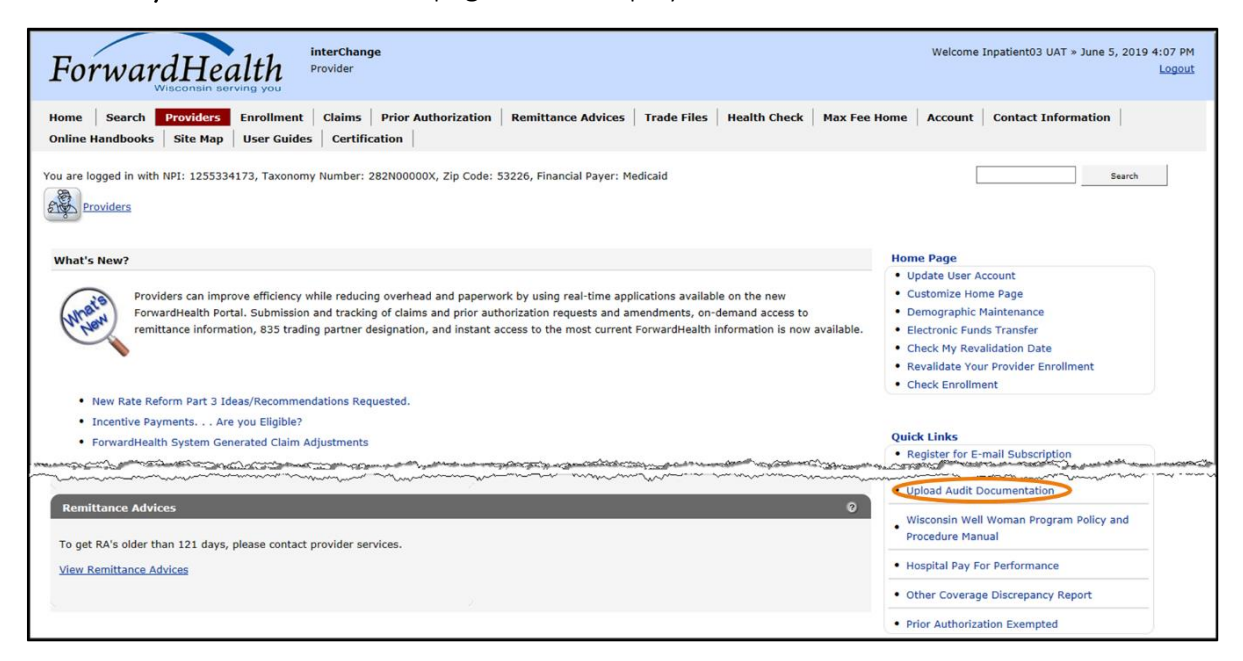

Figure 4 Secure Provider Page-Upload Audit Documentation Link

7. Click Upload Audit Documentation in the Quick Links section. The Upload Audit Documentation page will be displayed.

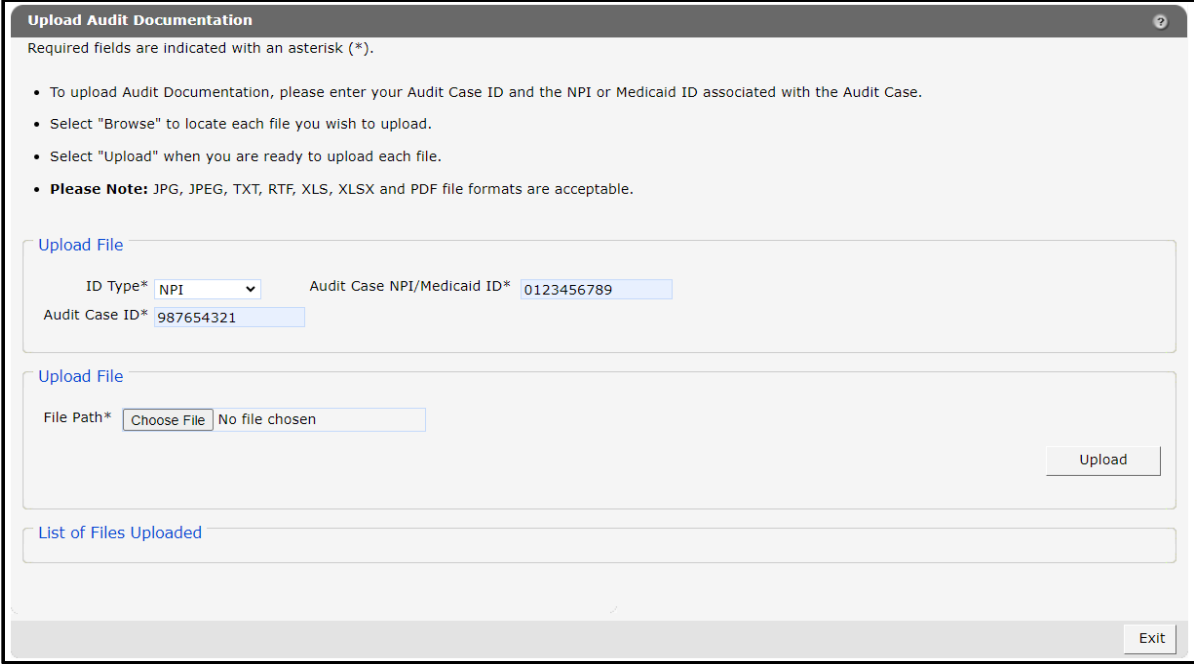

Figure 5 Upload Audit Documentation Page

- 8. Select National Provider Identifier (NPI) or Medicaid ID from the ID Type drop-down menu.
- 9. Enter the NPI or Medicaid ID into the Audit Case NPI/Medicaid ID field.
- 10. Enter the audit case identifier into the Audit Case ID field.
- 11. Click Choose File. The Open window will be displayed.

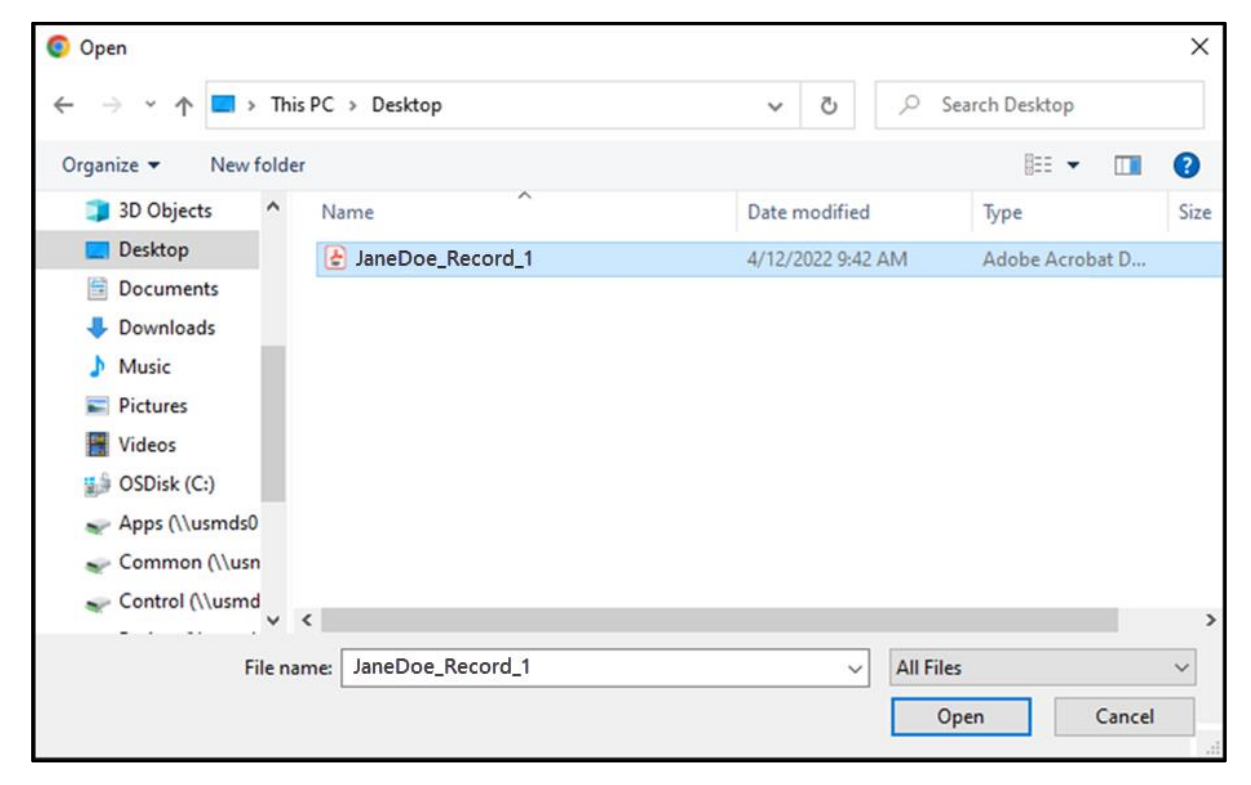

Figure 6 Open Window

12. Navigate to the appropriate computer or network location and select the file to upload.

Note: Files with any of the following extensions may be uploaded: .jpg, .jpeg, .pdf, .rtf, .txt, .xls, and .xlsx.

Microsoft Word files (.doc) cannot be uploaded but can be saved and uploaded in .pdf or .txt formats.

Photographs, X-rays, and dental models may be uploaded through the Portal if the images are in a .jpg or .jpeg format.

13. Click Open. The Choose file window will close and the file path will be displayed in the File Path field.

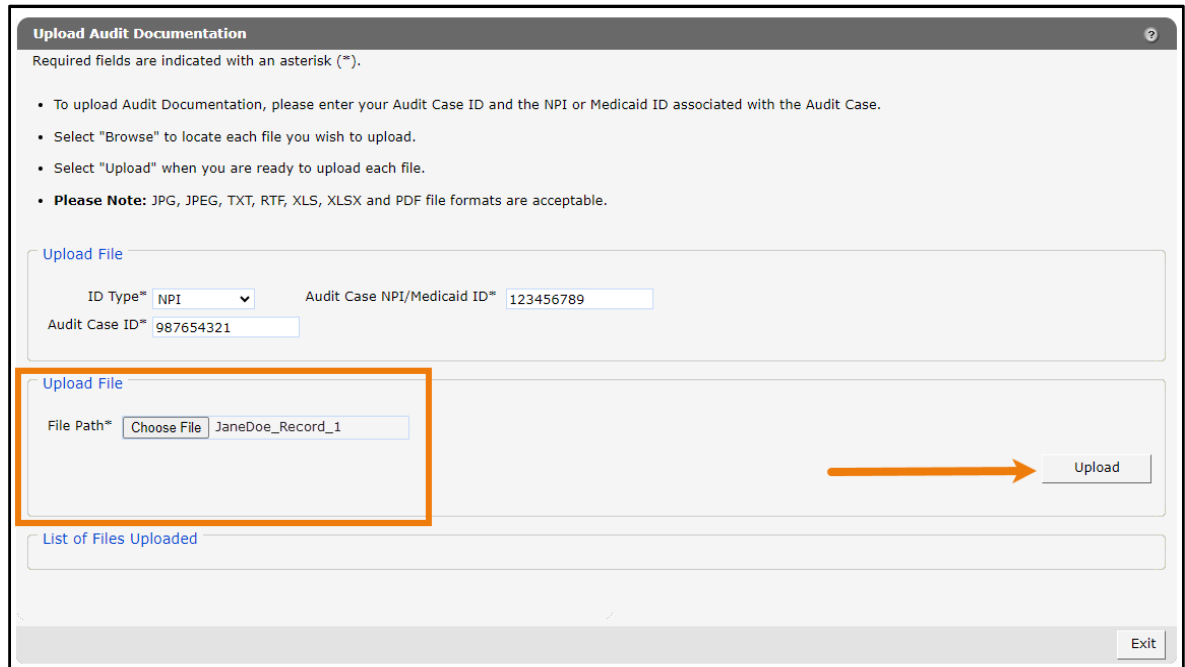

Figure 7 Upload File Section

14. Click Upload. The uploaded file will be displayed in the "List of Files Uploaded" section at the bottom of the panel, and a confirmation message will be displayed above the panel.

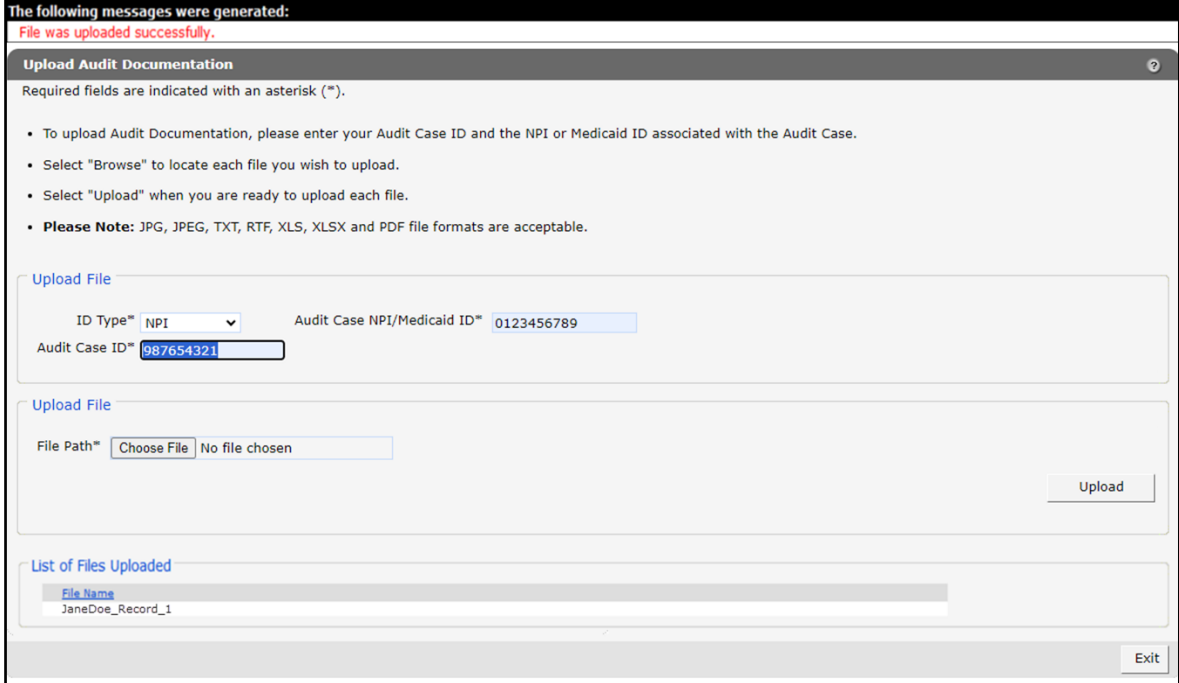

Figure 8 File Uploaded Successfully

- 15. Upload as many files as necessary.
- 16. When all files have been uploaded, click Exit. The user will be returned to the secure homepage.